## **4 wichtige Schritte** bis zur fertigen Anmeldung mit LFB-ONLINE für Lehrkräfte **>>> eine ausführliche Anleitung finden Sie unter Hilfe im Programm**

# **Schritt 1 Anmeldung bei LFB-Online**

Um sich bei **LFB-Online-Lehrkräfte anzumelden**, ist die folgende URL-Adresse im Browserfenster des Computers einzugeben:

#### **http://lfb.kultus-bw.de/lhr/extimlfb.lhr\_eintritt.start\_seite**

Es erscheint das rechts abgebildete Dialogfenster:

In das Feld **Benutzername** wird nun die Personalnummer mit dem vorangestellten P und im Feld **Kennwort** das Initialpasswort eingegeben.

**Benutzername und Kennwort sind personenbezogene Daten und von der Schule bzw. vom Schulwechsel unabhängig.** 

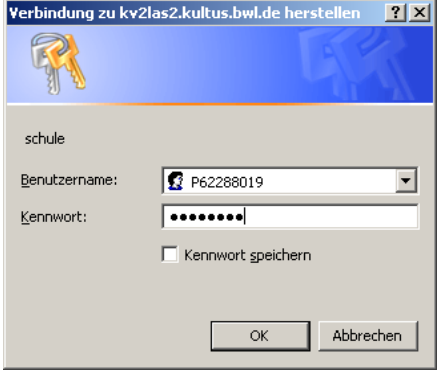

## **Schritt 2 Suche der Veranstaltung mit Nummer**

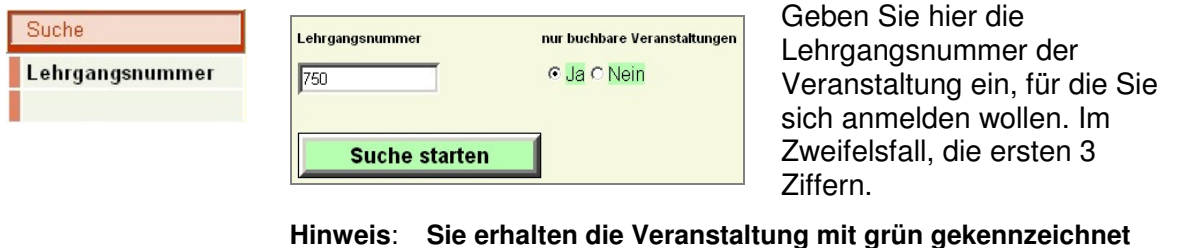

**(grün =buchbar)**

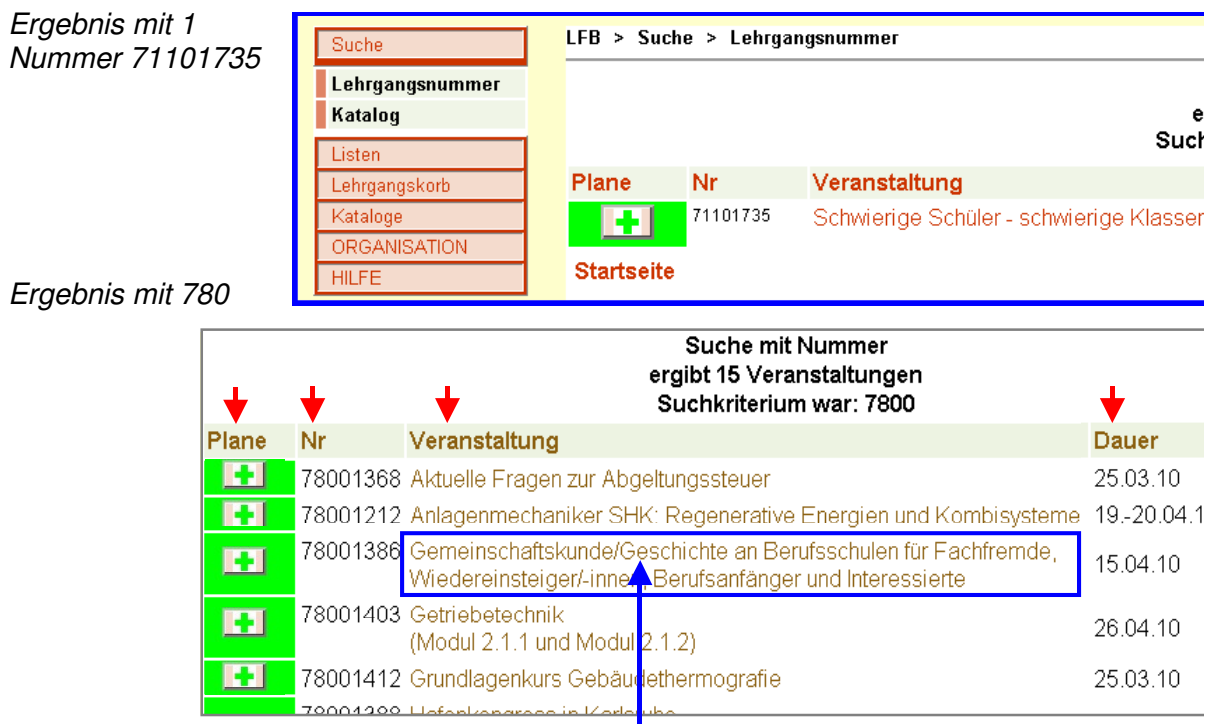

Durch Anklicken des Themas werden die Details zur Veranstaktung in einem Extrafenster angezeigt.

## **Schritt 3 Veranstaltungen in den Lehrgangskorb überführen**

Sie müssen nun die gewünschte Veranstaltung in den Lehrgangskorb legen.

1. Grün markierte Kurse sind buchbar. Durch einen Klick auf das **grüne Plus-Zeichen** im Suchergebnis wird der Meldebogen angezeigt.

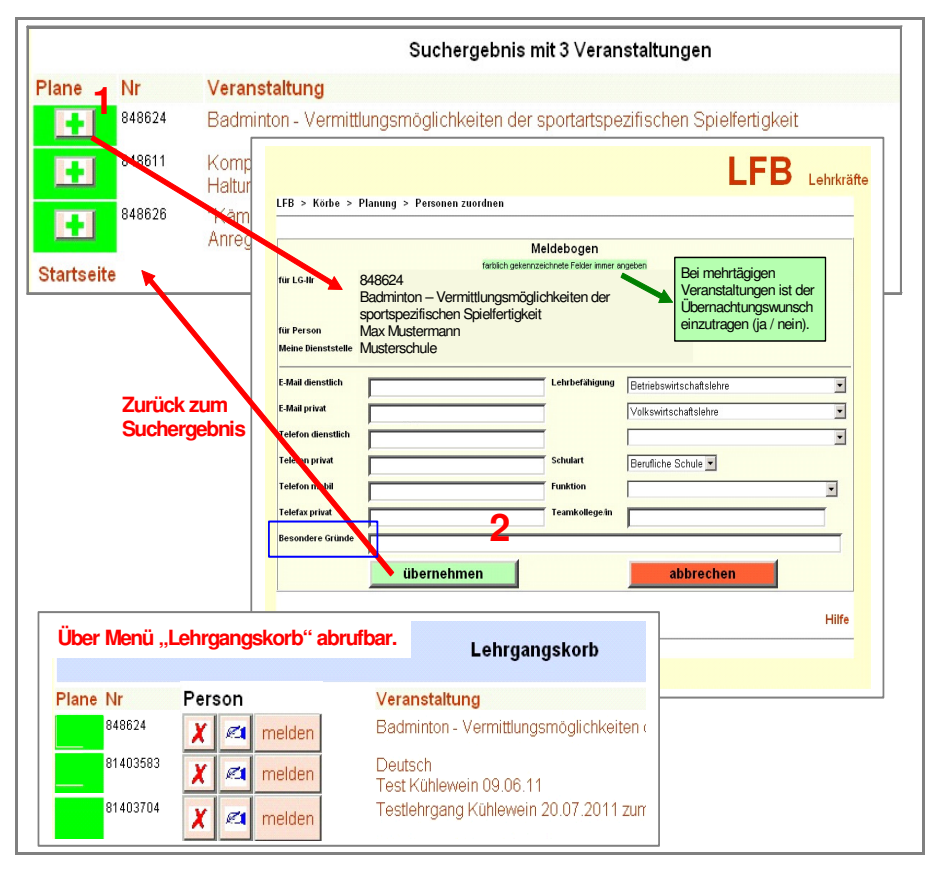

- 2. Im Meldebogen werden die grünen Pflichtfelder ausgefüllt und evtl. freiwillige Ergänzungen vorgenommen. v.a. Ihre **E-Mailadresse** (bitte angeben) Unter "Besondere Gründe" können Anmerkungen für die Entscheidungsfindung eingetragen werden (blaues Rechteck). Diese wird an LFB-Online-Schulen übermittelt.
- 3. Zum Abschluss wird der Meldebogen mit "**übernehmen**" bestätigt und das vorherige Suchergebnis wieder angezeigt (2.), um ggfs. weitere Veranstaltungen zu übernehmen. Der Lehrgang wird in den Lehrgangskorb überführt.

## **Schritt 4 Anmeldung zur Veranstaltung vervollständigen**

Sie öffnen den Menübefehl "Lehrgangskorb, Es liegt jetzt die gewünschte Veranstaltung im Lehrgangskorb vor:

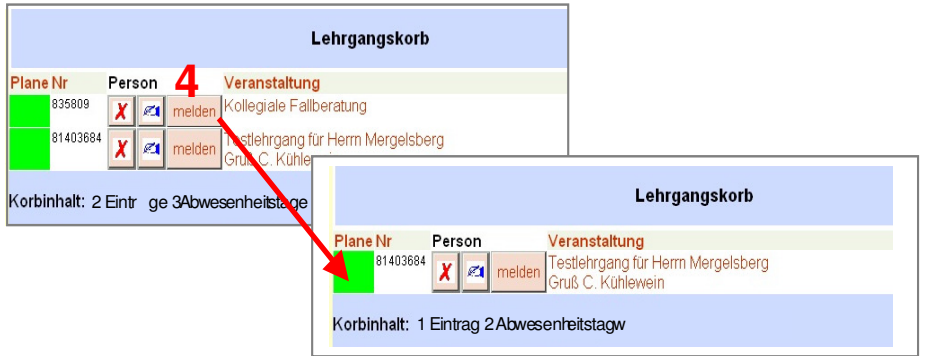

Mit Klick auf den Button "**melden**" wird der Fortbildungsantrag an die Schulleitung gemeldet. Im oben gezeigten Beispiel ist eine Anmeldung zur Veranstaltung 835809 erfolgt.

Diese Veranstaltung verschwindet aus dem Lehrgangskorb **>>> Meldung fertig!**